## THOMSON REUTERS **MONITOR SUITE**

# USING MONITOR SUITE OPPORTUNITY FINDER

Monitor Suite Opportunity Finder helps you quickly identify new business development growth opportunities and significantly decrease the amount of time it takes to identify and pursue these opportunities. By combining key company data and associated legal activity, Opportunity Finder uncovers and delivers more qualified targets while eliminating work-flow steps and information sources. Access Monitor Suite at www.monitorsuite.thomsonreuters.com.

### Creating Custom Reports

Using the attributes unique to Opportunity Finder, you can create detailed custom searches by company, law firm, or attorney to filter your results and target prospects. Several examples of the complex custom searches you can create are listed below.

#### **SAMPLE SEARCHES**

Company: Companies headquartered in New York, New Jersey, or Pennsylvania with more than 100 employees and \$1 million in revenues with growing securities litigation, represented by law firms with more than 50 attorneys.

Law Firms: Law firms with offices in Illinois or Indiana with more than 50 attorneys, defending companies in product liability actions, and with a minimum of five cases.

Attorneys: Attorneys from law firms with 100-500 attorneys in Illinois who have litigated tort cases for the health care industry in Illinois state courts and the U.S. Court of Appeals for the Seventh Circuit, showing litigation growth.

Using the company search example above, complete the following to create a custom search and build a propsect list:

#### **SELECT THE REPORT SUBJECT AND SUBJECT ATTRIBUTES**

1. On the Monitor Suite home page, click Opportunity Finder in the tool bar at the top of the page. The Select Report Subject page is displayed.

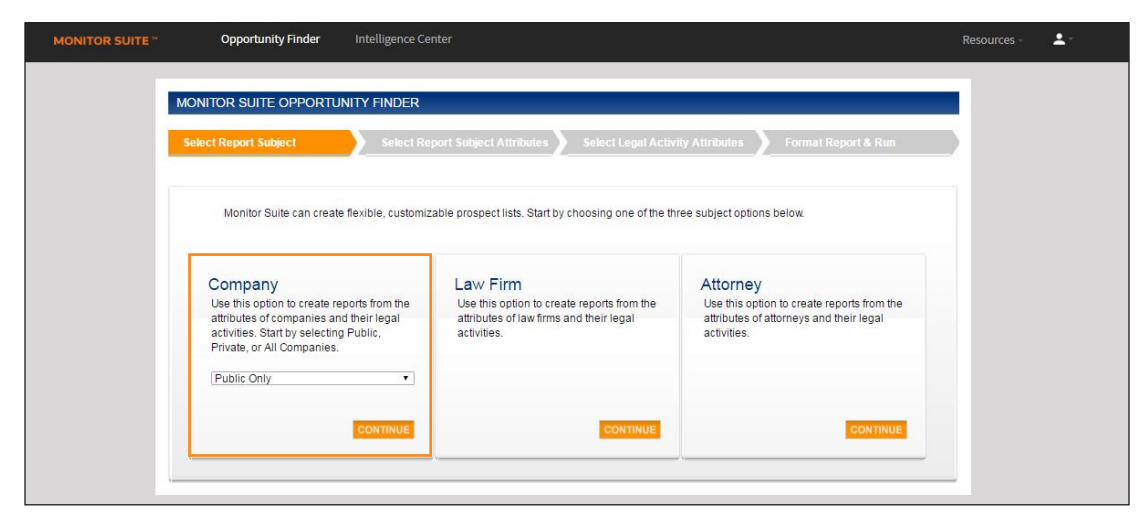

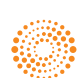

2. Click *Public Only* in the drop-down list under Company and click Continue. The Select Report Subject Attributes page is displayed.

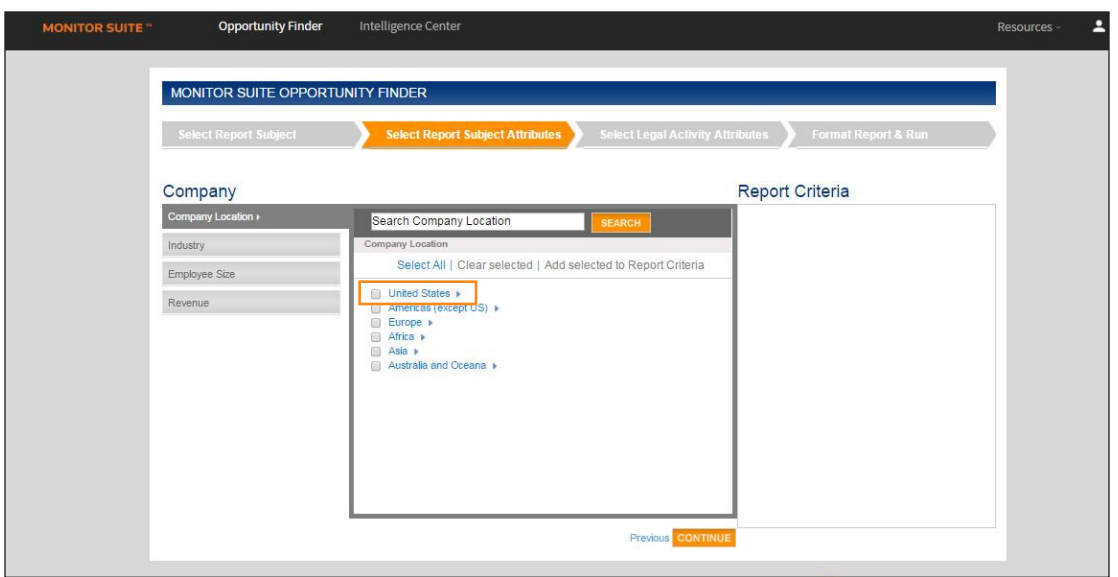

- 3. The Select Report Subject Attributes page defaults to the Company Location filter. Select *United States* and then select the check boxes for *New Jersey*, *New York*, and *Pennsylvania*. Click Add selected to Report Criteria.
- 4. Click Employee Size in the left column, select the check box for *Number of Employees*, and click Add selected to Report Criteria. In the displayed window, select *More than* and enter *100* in the corresponding field. Then, click Include Selected.
- 5. Click Revenue in the left column. Select the check box for *Most Recent Fiscal Year* and click Add selected to Report Criteria. In the displayed window, select *More than* and enter *1,000,000* in the corresponding field. Then, click Include Selected.

Note: As you add filters to your search criteria, they are displayed under Report Criteria in the right column.

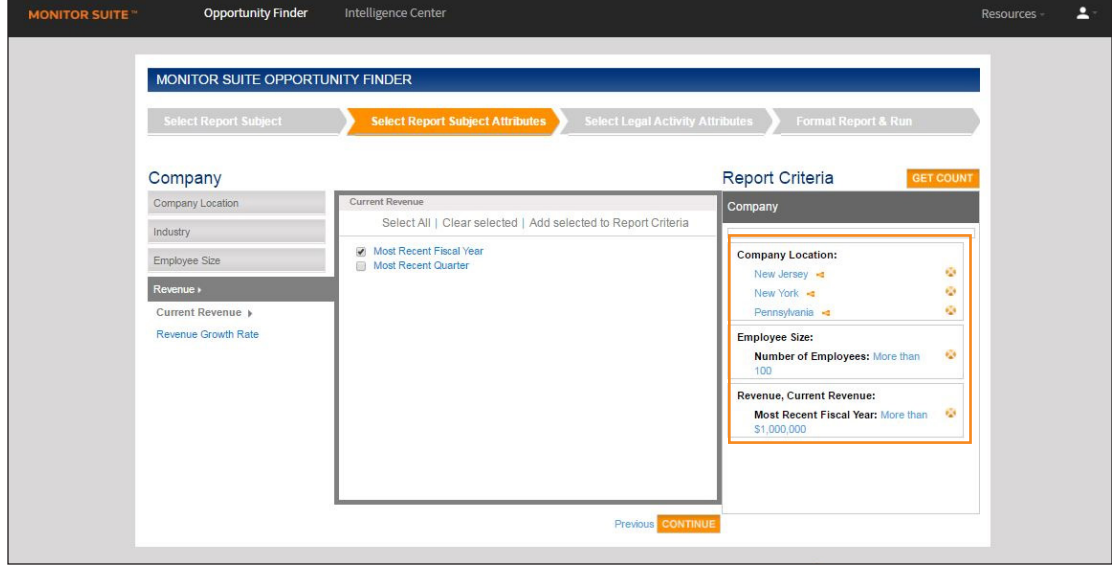

6. When you are finished selecting your report filters, click Continue. The Select Legal Activity Attributes page is displayed.

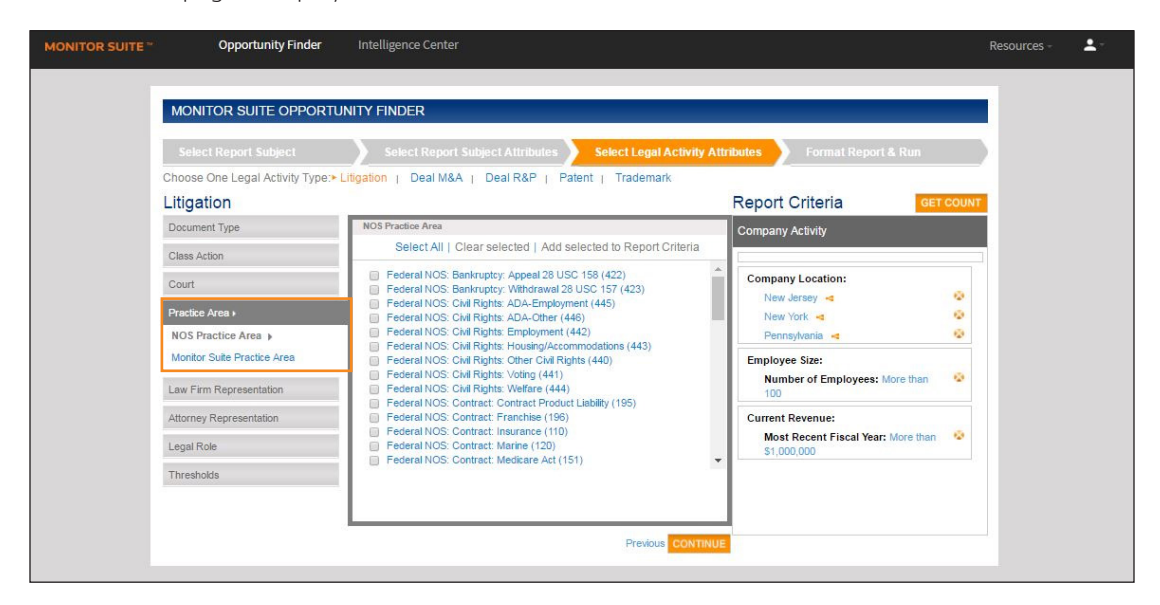

#### **SELECT LEGAL ACTIVITY ATTRIBUTES**

- 1. The Select Legal Activity Attributes page defaults to the Litigation activity type. You can also choose to search legal activity attributes for Deal - Mergers & Acquisitions, Deal - Registrations & Prospectus, Patent, or Trademark. Click Practice Area in the left column and click Monitor Suite Practice Area (Alternatively, you can choose *NOS Practice Area*). Select the check box for *Securities Law* and click Add selected to Report Criteria.
- 2. Click Law Firm Representation, Law Firm Size in the left column. Select the check box for *Number of Attorneys* and click Add selected to Report Criteria. In the displayed window, select *More than* and enter *50* in the field. Then, click Include Selected.
- 3. When you are finished selecting your report filters, click Continue. The Format Report & Run page is displayed.

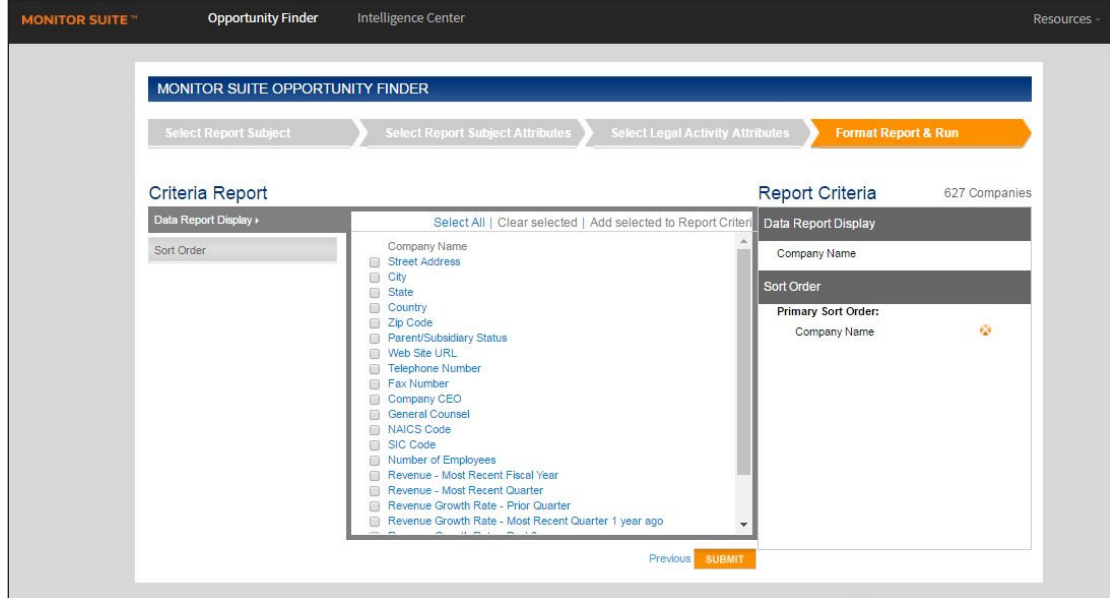

#### **FORMAT AND RUN THE REPORT**

- 1. The Format Report & Run page defaults to the Data Report Display section. Select the check boxes for the information you want to display in the report, and click Add selected to Report Criteria.
- 2. Click Sort Order in the left column. The default sort order is Company Name. Select another sort order if desired, and click Add selected to Report Criteria.
- 3. Click Submit. A message is displayed indicating the report will be generated within a few minutes. The email address to which the report will be sent is displayed. Edit the email address as necessary. To send the report to multiple recipients, add email addresses separated by commas.
- 4. Click Confirm. A confirmation message is displayed.
- 5. Click OK.
- 6. When the report is available, you will be notified by email. Do one of the following:
	- To view the report criteria, download the report, or save the report for later use, click the first link in the email notification. The Recent Opportunity Finder Reports page is displayed.
	- To download the report directly from the email without viewing the report criteria, click the second link in the email notification.

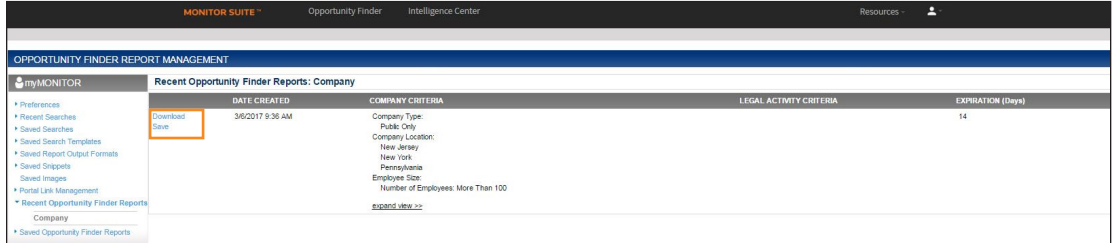

#### LOOKING FOR MORE INFORMATION?

Monitor Suite is available on the Web at monitorsuite.thomsonreuters.com.

For assistance using Monitor Suite, call 1-877-347-6360.

For free reference materials, visit legalsolutions.com/law-products/support/monitor-suite

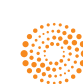